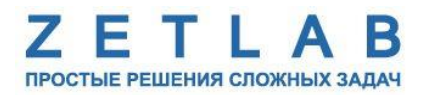

# **ВИБРОМЕТР ИНТЕЛЛЕКТУАЛЬНЫЙ ЦИФРОВОЙ ZET 7052-N**

---------

# **РУКОВОДСТВО ПО ЭКСПЛУАТАЦИИ**

**ЭТМС.402210.001 РЭ**

*ООО «ЭТМС»*

## **Оглавление**

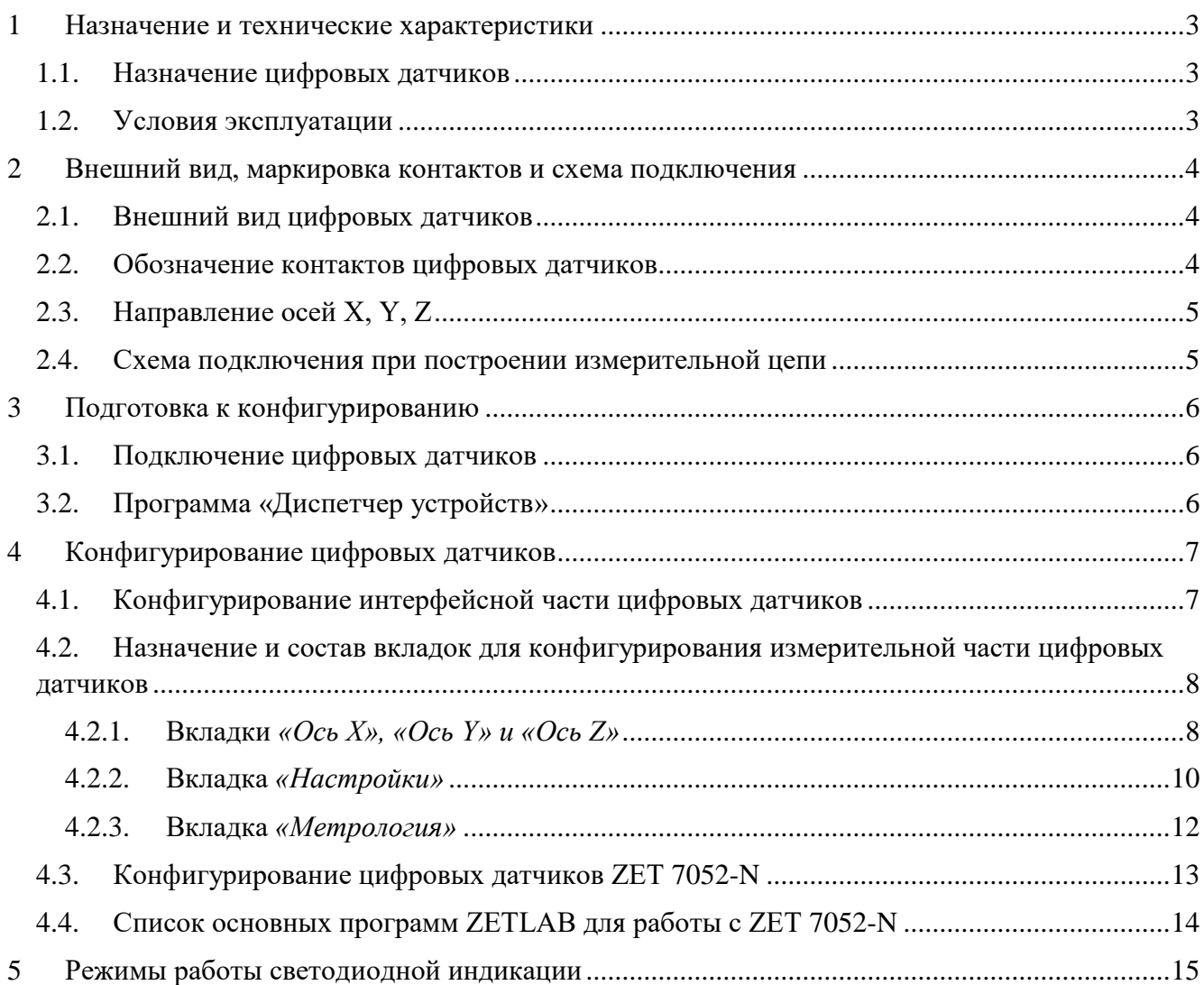

## <span id="page-2-0"></span>**1 Назначение и технические характеристики**

#### <span id="page-2-1"></span>**1.1. Назначение цифровых датчиков**

Виброметр интеллектуальный цифровой ZET 7052-N (далее по тексту цифровой датчик ZET 7052-N) предназначен для измерения и преобразования ускорения, действующего на корпус преобразователя (акселерометра), в цифровой сигнал и дальнейшей передачи измеренных значений в цифровом виде. Цифровой датчик представляет собой вибродатчик со встроенным трехосевым чувствительным элементом, осуществляющим преобразование постоянной составляющей ускорения в цифровой код по трем взаимно перпендикулярным осям X, Y и Z.

Цифровые датчики ZET 7052-N могут применяться автономно или в составе распределенной измерительной сети для измерения общей и локальной вибрации, как на производстве, так и в жилых и общественных зданиях. Цифровые датчики легко устанавливаются на объекте испытаний, не требуя подключения внешних первичных преобразователей.

### <span id="page-2-2"></span>**1.2. Условия эксплуатации**

Цифровые датчики ZET 7052-N имеют промышленное исполнение и предназначены для эксплуатации в жестких условиях. Это позволяет применять их в неблагоприятных условиях окружающей среды, выдерживая большие механические нагрузки и вибрации.

## *Цифровые датчики допускаются к применению во взрывоопасных зонах в соответствии с установленной маркировкой взрывозащиты 0ExiaIICT6 X***.**

Условия эксплуатации цифровых датчиков представлены в [Табл. 1.1.](#page-2-3)

#### <span id="page-2-3"></span>*Табл. 1.1 Условия эксплуатации ZET 7052-N*

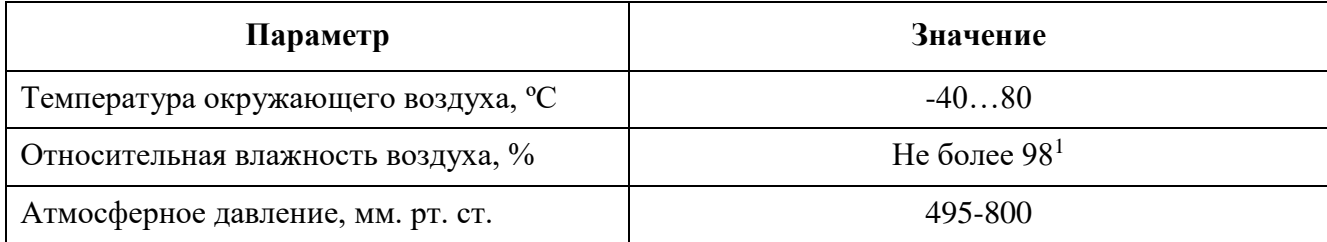

<u>.</u>

<sup>&</sup>lt;sup>1</sup> при температуре воздуха 35 °С.

## <span id="page-3-0"></span>**2 Внешний вид, маркировка контактов и схема подключения**

## <span id="page-3-1"></span>**2.1. Внешний вид цифровых датчиков**

На [Рис.](#page-3-3) 2.1 представлен внешний вид цифрового датчика ZET 7052-N. Цифровой датчик крепится на объекте измерений по двум точкам, через отверстие  $\infty6,2$  мм на одной стороне 6,2 мм на другой стороне датчика, что позволяет производить крепление датчика по двум точкам с межосевым расстоянием125±5 мм. При установке цифровых датчиков на бетонные поверхности следует использовать анкерные шпильки, либо анкера с внутренней резьбой М6. Установку на металлические поверхности производить на приварные шпильки М6, либо болтами М6 к крепежным отверстиям.

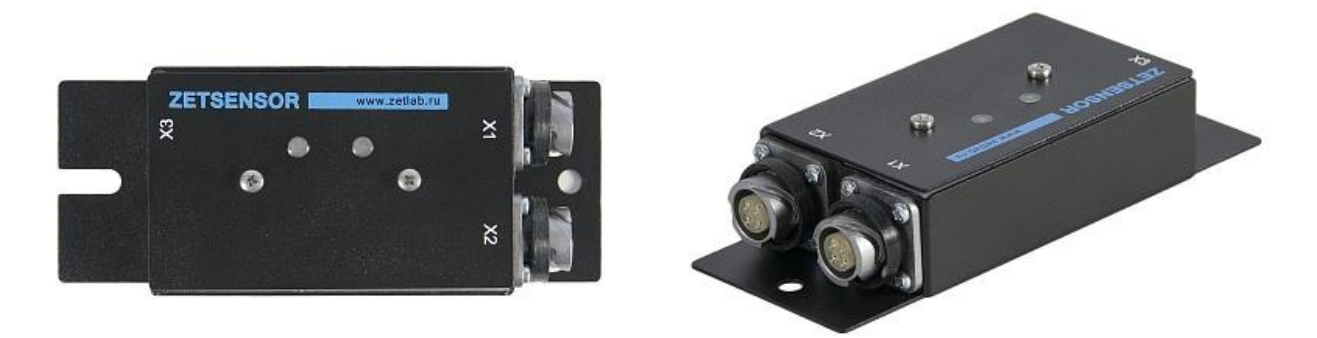

*Рис. 2.1 Внешний вид датчика линейного ускорения ZET 7052-N*

## <span id="page-3-3"></span><span id="page-3-2"></span>**2.2. Обозначение контактов цифровых датчиков**

Цифровые датчики ZET 7052-N имеют два 4-контактных разъёма FQ14-4ZK-S для подключения к измерительной линии.

На [Рис.](#page-3-4) 2.2 приведен вид со стороны сочленения на разъем датчика и разъем кабеля измерительной линии. Назначение цепей разъема приведено в [Табл. 2.1.](#page-3-5)

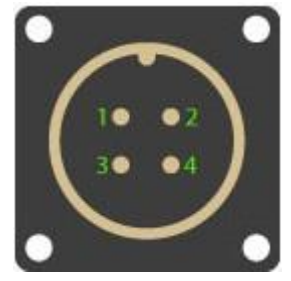

*Разъем датчика Разъем кабеля*

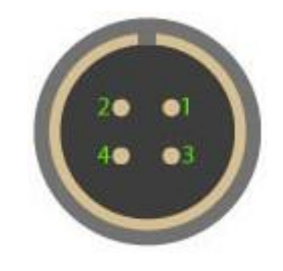

Рис. 2.2 Вид на разъемы со стороны сочленения

<span id="page-3-5"></span><span id="page-3-4"></span>*Табл. 2.1 Назначение цепей разъема FQ14-4ZK- S*

| Номер контакта | Назначение цепи     |
|----------------|---------------------|
|                | 924B                |
|                | $CAN$ 2.0 линия «Н» |
|                | CAN 2.0 линия «L»   |
|                | GND                 |

#### <span id="page-4-0"></span>**2.3. Направление осей X, Y, Z**

Цифровой датчик ZET 7052-N представляет собой вибродатчик со встроенным трехосевым чувствительным элементом, осуществляющим преобразование постоянной составляющей ускорения в цифровой код по трем взаимно перпендикулярным осям X, Y и Z. Поэтому при установке цифрового датчика на объекте измерений следует обратить внимание на направление осей вибрации. Направление осей X, Y, Z датчика ZET 7052-N приведены на [Рис. 2.3.](#page-4-2)

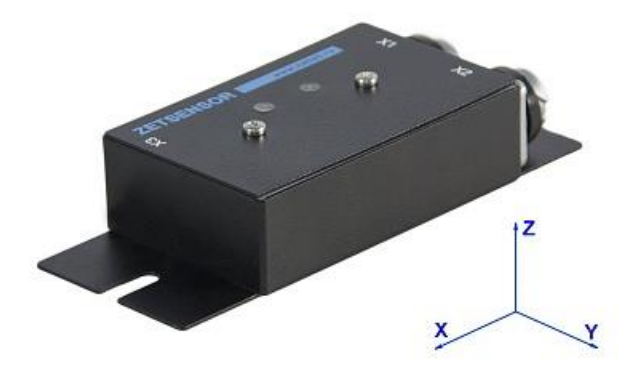

*Рис. 2.3 Направление осей X, Y, Z*

### <span id="page-4-2"></span><span id="page-4-1"></span>**2.4. Схема подключения при построении измерительной цепи**

При построении измерительной линии, датчики линейного ускорения ZET 7052-N подключаются последовательно. Образовавшаяся измерительная цепочка из цифровых датчиков, подключается к компьютеру при помощи преобразователя интерфейса [\(Табл. 3.1\)](#page-5-3). Группа измерительных линий образует измерительную сеть.

На [Рис.](#page-4-3) 2.4 представлена измерительная сеть, построенная на базе датчиков ZET 7052-N.

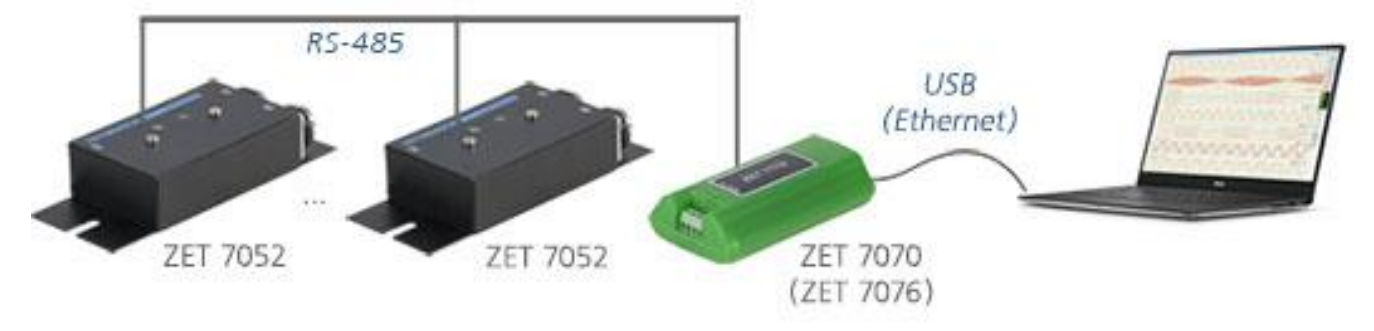

*Рис. 2.4 Схема подключения*

<span id="page-4-3"></span>На свободный (незадействованный) разъем FQ14-4ZK-S цифрового датчика ZET 7052-N, который расположен последним на измерительной линии, необходимо установить заглушку с терминальным сопротивлением 120 Ом.

## <span id="page-5-0"></span>**3 Подготовка к конфигурированию**

### <span id="page-5-1"></span>**3.1. Подключение цифровых датчиков**

Перед началом работы с цифровыми датчиками их следует подключить к компьютеру с использованием преобразователей интерфейсов см. [Табл. 3.1.](#page-5-3)

*Примечание: необходимо чтобы преобразователи интерфейсов были сконфигурированы в режимы, обеспечивающие работу с цифровыми датчиками (см. «Руководство по конфигурированию ZET7070», «Руководство по конфигурированию ZET 7076»).*

| Тип цифрового<br>датчика | Преобразователь интерфейса | Порт на компьютере |
|--------------------------|----------------------------|--------------------|
| <b>ZET 7052-N</b>        | <b>ZET7070</b>             | USB 2.0            |
|                          | ZET7076                    | Ethernet           |

<span id="page-5-3"></span>*Табл. 3.1 Подключение ZET 7052-N к преобразователям интерфейса*

На компьютере, при помощи которого будет производиться конфигурирование цифровых датчиков, должна быть установлена операционная система Windows, а также установлено и запущено программное обеспечение ZETLAB.

## <span id="page-5-2"></span>**3.2. Программа «Диспетчер устройств»**

Конфигурирование цифровых датчиков производится в программе «Диспетчер устройств», которая располагается в меню «Сервисные» на панели ZETLAB [\(Рис. 3.1\)](#page-5-4).

<span id="page-5-4"></span>*Рис. 3.1 Панель ZETLAB*

В левой части окна располагается дерево иерархии устройств, подключенных к ПК. Верхний уровень иерархии составляют преобразователи интерфейса и устройства, подключаемые непосредственно к ПК. Во втором уровне иерархии отображаются цифровые датчики, подключенные к выбранному преобразователю интерфейса.

Если выбран режим подробного отображения, то в правой части окна отображаются основные параметры измерительных каналов в виде таблицы.

Выбор цифрового датчика, подлежащего конфигурированию, осуществляется двойным кликом левой кнопкой мыши по его наименованию. (Для более подробного ознакомления см. «Программное обеспечение ZETLAB. Руководство пользователя»).

## <span id="page-6-0"></span>**4 Конфигурирование цифровых датчиков**

*Внимание! Производитель оставляет за собой право на изменение версии программного обеспечения цифрового датчика. Порядок обновления цифрового датчика до текущей версии программного обеспечения описан в документе «РО\_Сервисная работа с ZET7ххх.pdf», расположенном по директории<https://file.zetlab.com/Document/>*.

#### <span id="page-6-1"></span>**4.1. Конфигурирование интерфейсной части цифровых датчиков**

Конфигурирование интерфейсной части приведено в документе «Конфигурирование интерфейсной части интеллектуальных модулей серии ZET7ххх».

Следует обратить особое внимание, что во вкладках «Информация» в поле «Адрес (node) от 2 до 63», каждого цифрового датчика, должен устанавливаться уникальный адрес устройства в измерительной цепи. Обязательным условием исправной работы измерительной цепи является наличие разных адресов у всех устройств, входящих в состав данной цепи. Адреса устройств следует устанавливать в диапазоне от 3 до 63.

*Примечание: цифровые датчики ZET 7052-N состоят из трёх каналов (по умолчанию они имеют названия: «Ось X», «Ось Y», «Ось Z»), соответствующие трем измерительным осям.*

## <span id="page-7-0"></span>**4.2. Назначение и состав вкладок для конфигурирования измерительной части цифровых датчиков**

*Примечание: Описание вкладок «Общие», «Информация» и «RS-485» приведены в документе «Конфигурирование интерфейсной части интеллектуальных модулей серии ZET7ххх».*

<span id="page-7-1"></span>4.2.1.Вкладки *«Ось X», «Ось Y» и «Ось Z»*

Цифровой датчик состоит из трех каналов (по умолчанию они имеют названия: «ZET7052N\_X», «ZET7052N\_Y», «ZET7052N\_Z»).

Изменения параметров цифрового датчика возможно вносить только во в вкладках канала ZET7052N X. При изменении параметров канала ZET7052N X, система автоматически вносит соответствующие изменения также для каналов Y и Z.

В меню «Свойства» цифрового датчика ZET 7052-N представлено три идентичные вкладки с названиями «Ось X», «Ось Y», «Ось Z» для каждого из трех измерительных каналов. Каждая из вкладок несет информацию по выбранному измерительному каналу.

На [Рис.](#page-7-2) 4.1 приведен пример вкладки «Ось Х», а в [Табл. 4.1](#page-8-0) - информация о параметрах.

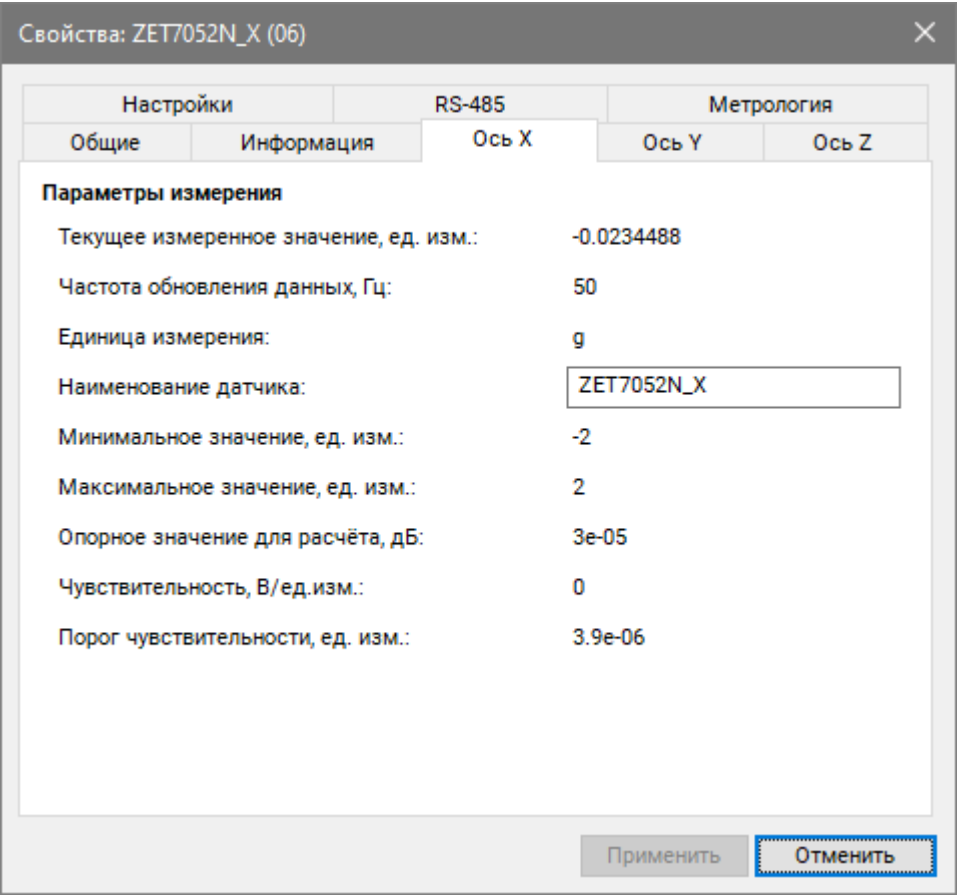

<span id="page-7-2"></span>*Рис. 4.1 Вкладка «Ось Х»*

<span id="page-8-0"></span>*Табл. 4.1 Параметры вкладок «Ось X», «Ось Y», «Ось Z»*

| Параметр                                       | Возможность | Допустимые                                                | Описание                                                                                                    |  |
|------------------------------------------------|-------------|-----------------------------------------------------------|----------------------------------------------------------------------------------------------------|--|
|                                                | изменения   | значения                                                  |                                                                                                    |  |
| Текущее<br>измеренное<br>значение,<br>ед. изм. |             | В пределах<br>диапазона<br>измерений                      | Отображает<br>цифровым<br>измеренное<br>датчиком значение по данному каналу,<br>зафиксированное<br>открытия<br>на<br>момент<br>вкладки.                                                        |  |
| Частота<br>обновления<br>данных, Гц            |             |                                                           | Соответствует текущей частоте обновления<br>данных по каналу.                                                                                                    |  |
| Единица<br>измерения                           |             | g<br>M/c2<br>MM/c                                         | Соответствует текущей единице измерений.<br>Зависит от значения, установленного для<br>параметра «Единица измерения» во вкладке<br>«Настройки».                                                |  |
| Наименован<br>ие датчика                       | Да          | Любая<br>последовательн<br>ость символов<br>(не более 32) | Назначается произвольно. Рекомендуется<br>первого канала<br>ДЛЯ<br>назначать<br>имя с<br>символом «Х», для второго - «Ү», для<br>третьего $-\langle \langle Z \rangle \rangle$ .               |  |
| Минимальн<br>ое значение<br>ед. изм.           |             |                                                           | отображается<br>B<br>ячейке<br>минимально<br>возможное значение, которое может быть<br>измерено цифровым датчиком по данному<br>каналу. Параметр зависит от измеряемой<br>физической величины. |  |
| Максимальн<br>ое значение<br>ед. изм.          |             |                                                           | ячейке<br>отображается<br>B<br>максимально<br>возможное значение, которое может быть<br>измерено цифровым датчиком по данному.<br>Параметр зависит от измеряемой физической<br>величины.       |  |
| Опорное<br>значение для<br>расчета, дБ         |             |                                                           | Отображается<br>опорное<br>значение<br>необходимое для пересчета измеренного<br>значения в дБ.                                                                                                 |  |
| Чувствитель<br>ность,<br>В/ед. изм.            |             |                                                           | Отображается значение чувствительности<br>(для ZET 7052-N параметр не актуален)                                                                                                    |  |
| Порог<br>чувствитель<br>ности<br>ед. изм.      |             |                                                           | Параметр<br>указывает<br>на<br>минимальное<br>возможное регистрируемое значение.                                                                                                    |  |

# <span id="page-9-0"></span>4.2.2.Вкладка *«Настройки»*

На [Рис.](#page-9-1) 4.2 приведен пример вкладки «Настройки», а в [Табл. 4.2](#page-9-2) - информация о параметрах.

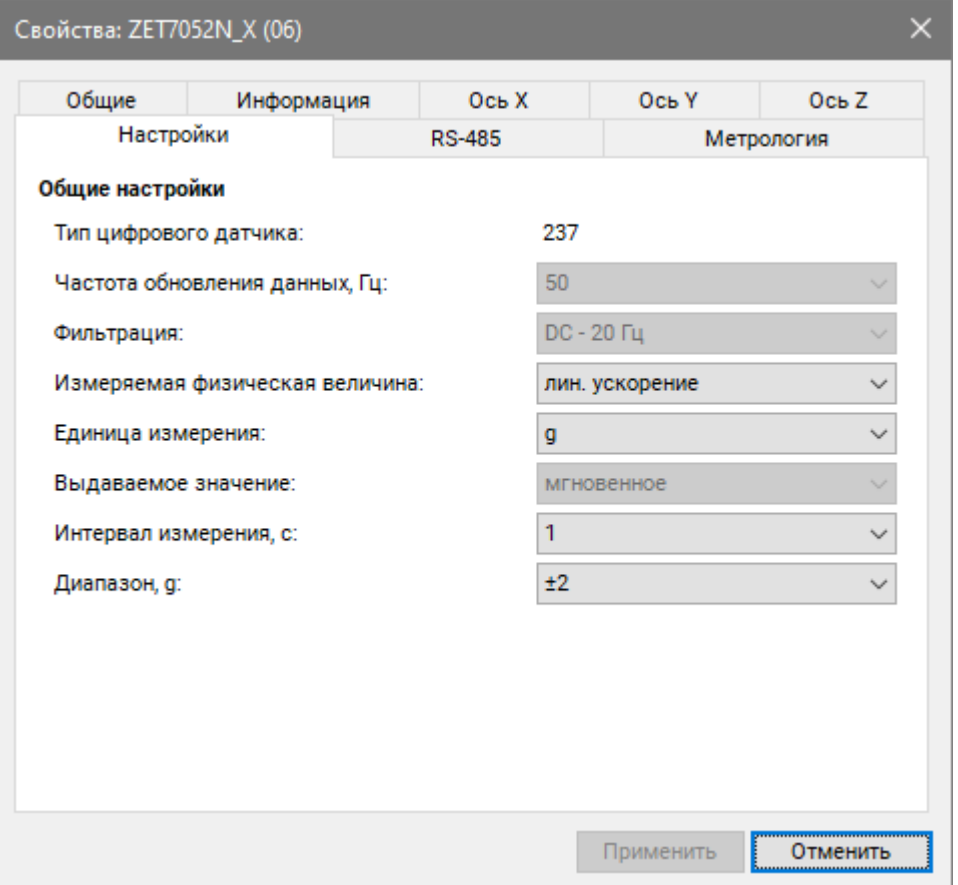

*Рис. 4.2 Вкладка «Настройки»*

<span id="page-9-2"></span><span id="page-9-1"></span>

| Табл. 4.2 Параметры вкладки «Настройки» |  |
|-----------------------------------------|--|
|                                         |  |

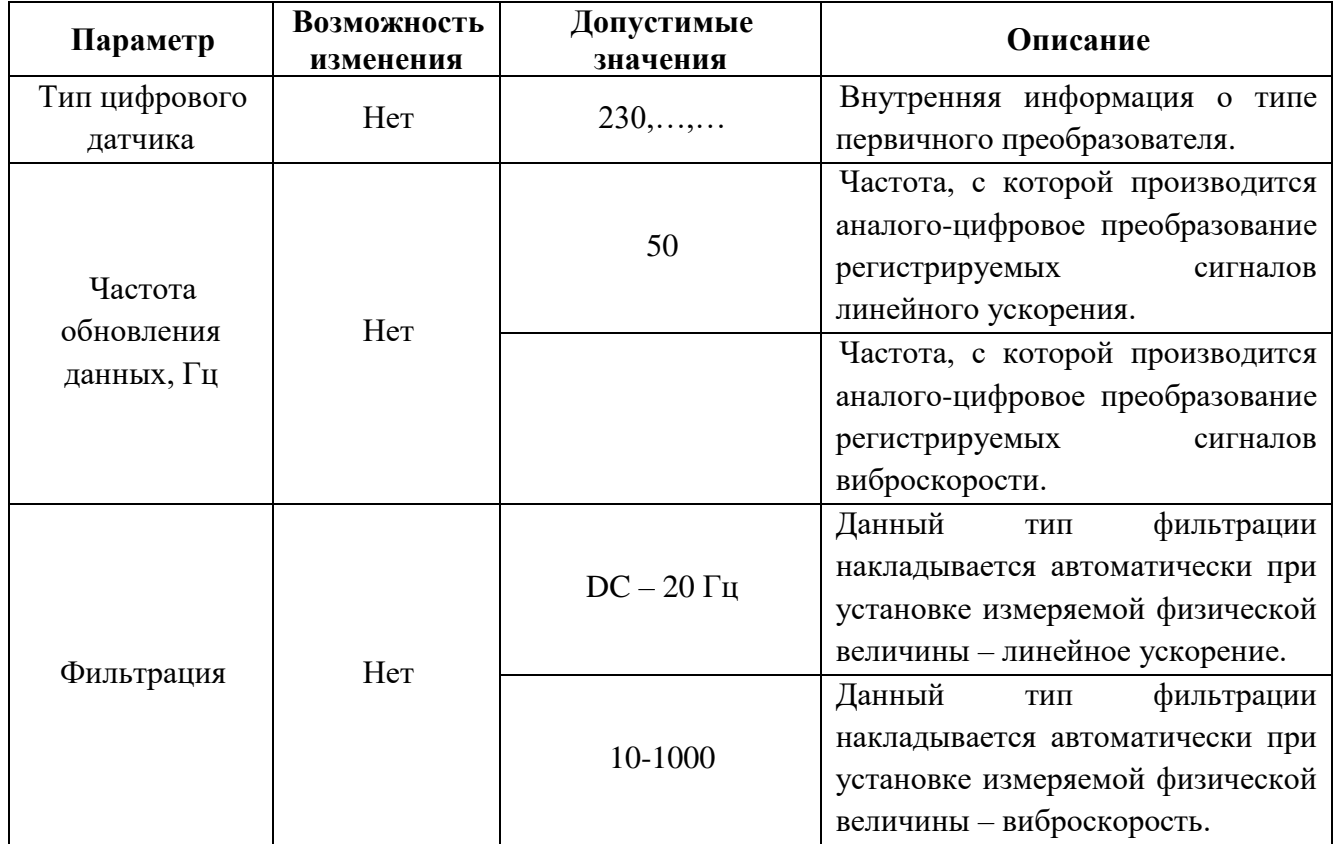

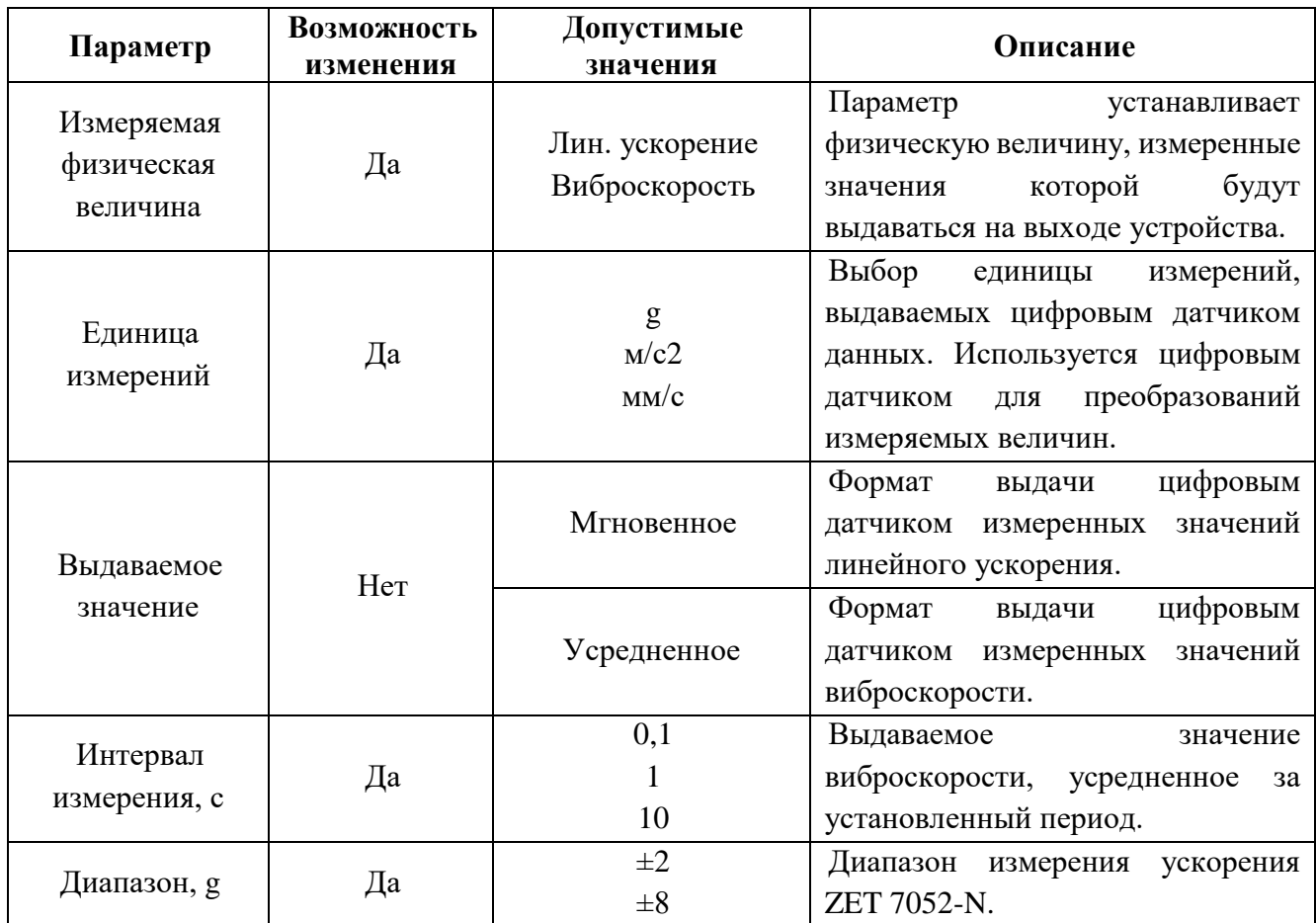

## <span id="page-11-0"></span>4.2.3.Вкладка *«Метрология»*

Вкладка «Метрология» содержит сервисную информацию о программном обеспечении цифрового датчика.

## <span id="page-12-0"></span>**4.3. Конфигурирование цифровых датчиков ZET 7052-N**

При конфигурировании цифрового датчика во вкладках «*Ось X», «Ось Y» и «Ось Z»*  измените название (при необходимости) на удобные вам (например, на ассоциируемое с местом расположения датчика).

Во вкладке «Настройки» выберите требуемую измеряемую физическую величину, единицу и диапазон измерения.

После внесения изменений необходимо активировать кнопку «Применить».

## <span id="page-13-0"></span>**4.4. Список основных программ ZETLAB для работы с ZET 7052-N**

Для того чтобы произвести регистрацию, анализ и обработку временных реализаций зарегистрированных сигналов следует воспользоваться следующими программами из состава ПО ZETLAB:

- 1. «Вольтметр переменного тока» (панель ZETLAB, раздел «Измерение»);
- 2. «Виброметр» (панель ZETLAB, раздел «Измерение»);
- 3. «Многоканальный осциллограф» (панель ZETLAB, раздел «Отображение»);
- 4. «Универсальный осциллограф» (панель ZETLAB, раздел «Отображение»);
- 5. «Запись сигналов» (панель ZETLAB, раздел «Регистрация»);
- 6. «Воспроизведение сигналов» (панель ZETLAB, раздел «Регистрация»);
- 7. «Просмотр трендов» (панель ZETLAB, раздел «Отображение»);
- 8. «Узкополосный спектр» (панель ZETLAB, раздел «Анализ сигналов»);
- 9. «Взаимный узкополосный спектр» (панель ZETLAB, раздел «Анализ сигналов»).

*Примечание: для доступа к справочной информации (находясь в окне той из* 

*программ, по которой требуется получить справочную информацию) следует активировать на клавиатуре клавишу <F1>.*

## <span id="page-14-0"></span>**5 Режимы работы светодиодной индикации**

В [Табл. 5.1](#page-14-1) представлена информацию о режимах работы светодиодной индикации, расположенной на верхней панели корпуса цифрового датчика. В зависимости от совместных режимов работы синего и зеленого светодиодов существует возможность контролировать состояние устройства и диагностировать неисправности.

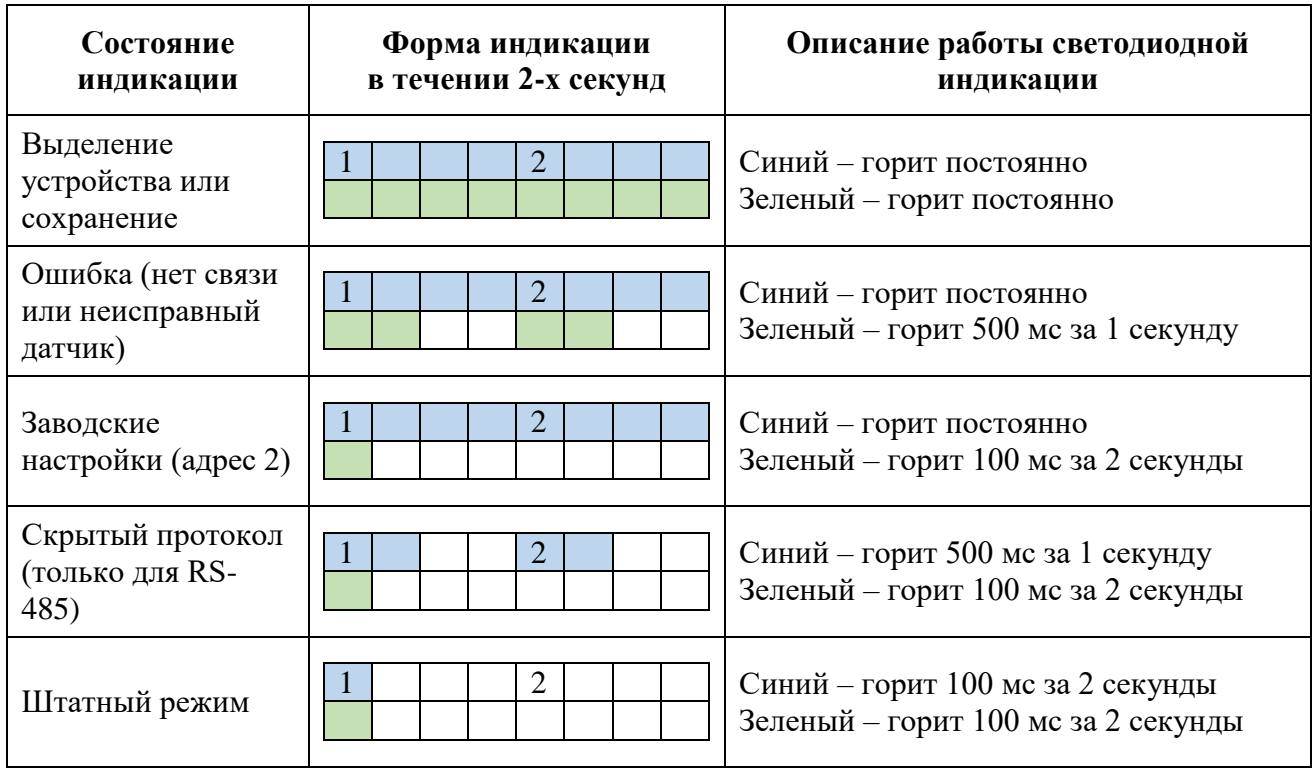

<span id="page-14-1"></span>*Табл. 5.1 Состояние светодиодной индикации*